# SLLOYD'S

Lámpara LED de color

Lloyd's® te ayuda a hacer tu casa inteligente Toma el control desde una sola App y convierte tus espacios en lugares seguros, eficientes, cómodos y divertidos

Marca: Lloyd´s Modelo: LC-1192

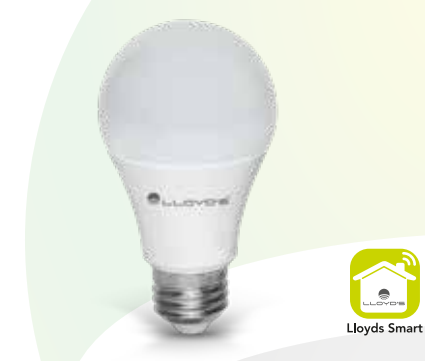

FAVOR DE LEER LA PRESENTE GUÍA DE INSTALACIÓN ANTES DE OPERAR SU PRODUCTO "La operación de este equipo está sujeta a las siguientes dos condiciones: (1) es posible que este equipo o dispositivo no cause interferencia perjudicial y (2) este equipo o dispositivo debe aceptar cualquier interferencia, incluyendo la que pueda causar su operación no deseada".

# 3. Registro y acceso Inicie la App Lloyds Smart. Para registrarse, haga clic en "Crear cuenta nueva" (1), para continuar haga clic en "De acuerdo", elija su país e ingrese una dirección de correo electrónico, luego haga clic en "Obtenga el código de verificación" (2). Introducir código de... 55428 de nuevo (39s) ARC ... oporte@llovdselectronica.com 3 1 2 De acontros Acuerdo del Uscario y Politica de privacidad

<u> The Common State Common State Common State Common State Common State Common State Common State Common State Common State Common State Common State Common State Common State Common State Common State Common State Common S</u>

<u> 1989 - Andrea Stationer, Amerikaansk politiker (</u>

Este aparato no se destina para utilizarse por personas (incluyendo niños) cuyas capacidades físicas, sensoriales o mentales sean diferentes o estén reducidas, o carezcan de experiencia o conocimiento, a menos que dichas personas reciban una supervisión o capacitación para el funcionamiento del aparato por una persona responsable de seguridad.

Los niños deben supervisarse para asegurar que ellos no empleen los aparatos como juguetes. Deben incorporarse medios de desconexión a la instalación fija de acuerdo con las reglas de instalación.

# 1. Características

Asegúrese de que su Smartphone tenga iOS 8.1 o<br>superior o Android 4.4 o superior. Verifique su red<br>yasegúrese de estar conectado a un canal Wi Fi<br>de 2.4 GHz. superior o Android 4.4 o superior. Verifique s y asegúrese de estar conectado a un canal W de 2.4 GHz.

Descargue la App Lloyds Smart desde la A Store o Play Store o escanee el siguiente QR con su Smartphone.

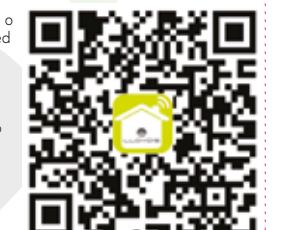

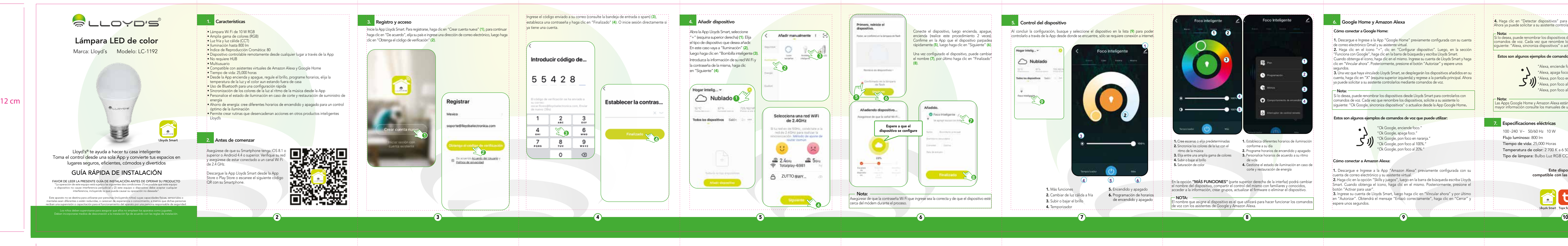

- Lámpara Wi Fi de 10 W RGB
- Amplia gama de colores (RGB)
- Luz fría y luz cálida (CCT)
- Iluminación hasta 800 lm
- Índice de Reproducción Cromática: 80
- Dispositivo controlable remotamente desde cualquier lugar a través de la App
- No requiere HUB
- Multiusuario
- Compatible con asistentes virtuales de Amazon Alexa y Google Home
- Tiempo de vida: 25,000 horas
- Desde la App encienda y apague, regule el brillo, programe horarios, elija la
- $\frac{1}{2}$  temperatura de la luz y el color aun estando fuera de casa
- Uso de Bluetooth para una configuración rápida
- Sincronización de los colores de la luz al ritmo de la música desde la App
- Personalice el estado de iluminación en caso de corte y restauración de suministro de energía
- Ahorro de energía: cree diferentes horarios de encendido y apagado para un control óptimo de la iluminación
- Permite crear rutinas que desencadenan acciones en otros productos inteligentes Lloyd's

### 2. Antes de comenzar

<sup>1</sup>4. Haga clic en "Detectar dispositivos" para encontrar los dispositivos inteligentes. Ahora ya puede solicitar a su asistente controlarlos mediante comandos de voz.

<u> 1989 - Andrea Station Books, american provident and the second series of the series of the series of the series of the series of the series of the series of the series of the series of the series of the series of the ser</u>

#### $-$  Nota:  $-$

2. Haga clic en el ícono "+", clic en "Configurar dispositivo". Luego, en la sección "Funciona con Google", haga clic en la barra de búsqueda y escriba Lloyds Smart. Cuando obtenga el ícono, haga clic en el mismo. Ingrese su cuenta de Lloyds Smart y haga

3. Una vez que haya vinculado Lloyds Smart, se desplegarán los dispositivos añadidos en su cuenta, haga clic en "X" (esquina superior izquierda) y regrese a la pantalla principal. Ahora ya puede solicitar a su asistente controlarlos mediante comandos de voz.

# **Nota: 2006**

Si lo desea, puede renombrar los dispositivos desde Lloyds Smart para controlarlos con comandos de voz. Cada vez que renombre los dispositivos, solicite a su asistente lo siguiente: "Ok Google, sincroniza dispositivos" o actualice desde la App Google Home.

Si lo desea, puede renombrar los dispositivos desde Lloyds Smart para controlarlos con comandos de voz. Cada vez que renombre los dispositivos, solicite a su asistente lo siguiente: "Alexa, sincroniza dispositivos" o actualice desde la App Amazon Alexa.

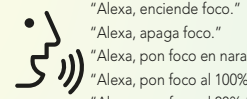

 "Alexa, apaga foco."  $\blacksquare$ .  $\blacksquare$  "Alexa, pon foco en naranja." Alexa, pon foco al 100%." "Alexa, pon foco al 20%."

### Estos son algunos ejemplos de comandos de voz que puede utilizar:

 Nota: Las Apps Google Home y Amazon Alexa están constantemente actualizándose, para mayor información consulte los manuales de usuario de sus asistentes.

# Cómo conectar a Amazon Alexa:

1. Descargue e Ingrese a la App "Amazon Alexa" previamente configurada con su cuenta de correo electrónico y su asistente virtual.

2. Haga clic en la opción "Skills y juegos", luego en la barra de búsqueda escriba Lloyds Smart. Cuando obtenga el ícono, haga clic en el mismo. Posteriormente, presione el botón "Activar para usar".

3. Ingrese su cuenta de Lloyds Smart, luego haga clic en "Vincular ahora" y por último en "Autorizar". Obtendrá el mensaje "Enlazó correctamente", haga clic en "Cerrar" y espere unos segundos.

Este dispositivo es compatible con las siguientes Apps:

# 7. Especificaciones eléctricas

### Cómo conectar a Google Home:

1. Descargue e Ingrese a la App "Google Home" previamente configurada con su cuenta de correo electrónico Gmail y su asistente virtual.

clic en "Vincular ahora". Posteriormente, presione el botón "Autorizar" y espere unos segundos.

## Estos son algunos ejemplos de comandos de voz que puede utilizar:

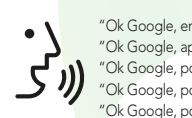

 "Ok Google, enciende foco." "Ok Google, apaga foco." **N** "Ok Google, pon foco en naranja." W "Ok Google, pon foco al 100%." "Ok Google, pon foco al 20%."

- 100 -240 V~ 50/60 Hz 10 W
- Flujo luminoso: 800 lm
- Tiempo de vida: 25,000 Horas Temperatura de color: 2 700 K a 6 500 K
- Tipo de lámpara: Bulbo Luz RGB CCT

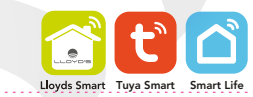

# GUÍA RÁPIDA DE INSTALACIÓN

Importado por / Imported by: ZUTTO TECHNOLOGIES, S. A. DE C. V. R.F.C.: ZTE161017KT6 Avenida Ejército Nacional No. 505 Interior 1602, Col. Granada, C.P. 11520 Miguel Hidalgo Ciudad de México, México. Tel / Phone: 55 6844 7575

Take control from one single app and transform into safe, efficient, comfortable and fun your spaces.

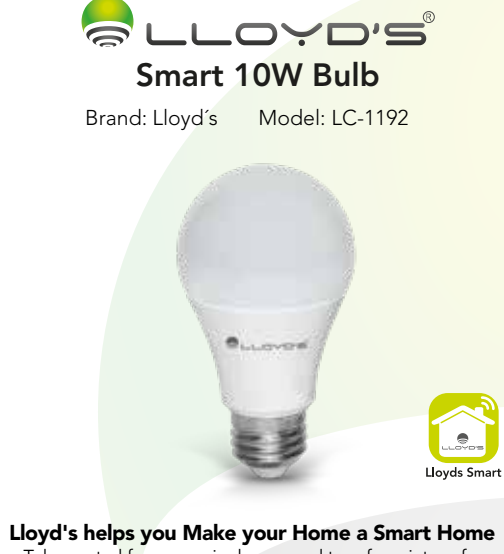

Download the App Lloyds Smart from App Store<br>or Play Store or scan the following QR code<br>with your Smartphone. or Play Store or scan the following QR code with your Smartphone.

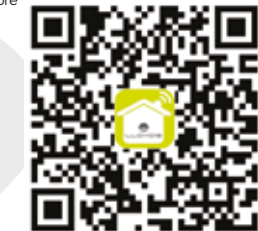

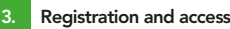

Make sure your Smartphone has iOS 8.1 or higher or Android 4.4 or higher. Check your network and make sure you are connected to a 2.4 GHz Wi Fi channel.

 Launch the Lloyds Smart App. To register, click on "Sign Up" (1), to continue, click "Agree," choose your country and enter an email address, then click "Get Verification Code" (2). Enter the code sent to your email (check inbox or spam) (3), set a password, and click "Done" (4). Or log in directly if you already have an account.

Register

1 Abries Use

Mexico

"Operation is subject to two conditions: (1) this bulb may not cause harmful interference, and (2) this bulb must accept any interference, including interference that may be caused by undesired operation".

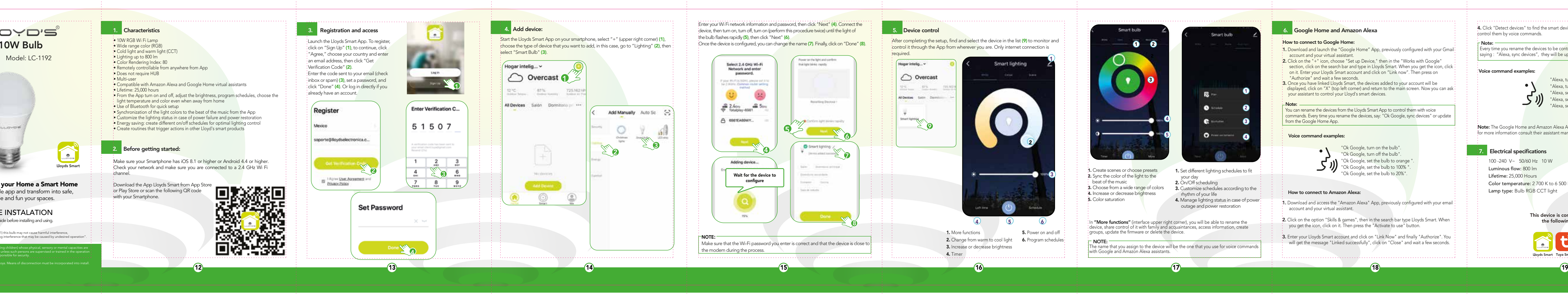

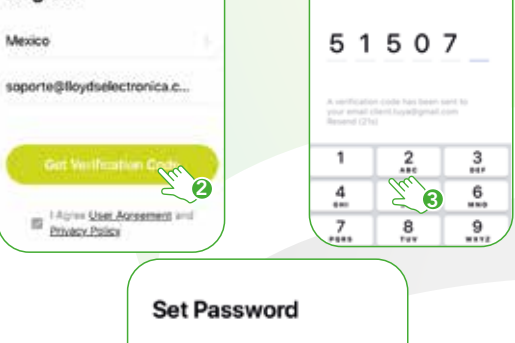

This appliance is not intended for use by persons (including children) whose physical, sensory or mental capacities are

# 1. Characteristics

- 10W RGB Wi Fi Lamp • Wide range color (RGB) • Cold light and warm light (CCT) • Lighting up to 800 lm • Color Rendering Index: 80 • Remotely controllable from anywhere from App • Does not require HUB • Multi-user • Compatible with Amazon Alexa and Google Home virtual assistants • Lifetime: 25,000 hours • From the App turn on and off, adjust the brightness, program schedules, choose the light temperature and color even when away from home • Use of Bluetooth for quick setup
- Synchronization of the light colors to the beat of the music from the App • Customize the lighting status in case of power failure and power restoration • Energy saving: create different on/off schedules for optimal lighting control • Create routines that trigger actions in other Lloyd's smart products
- **Before getting started:**

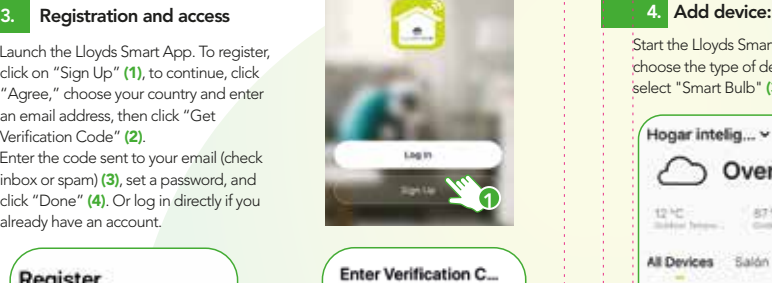

Note: The Google Home and Amazon Alexa Apps are constantly being updated, for more information consult their assistant manuals.

4

100 -240 V~ 50/60 Hz 10 W Luminous flow: 800 lm Lifetime: 25,000 Hours Color temperature: 2 700 K to 6 500 K Lamp type: Bulb RGB CCT light

4. Click "Detect devices" to find the smart devices. Now you can ask your assistant to control them by voice commands.

# $-$  Note:  $-$

Every time you rename the devices to be controlled by voice commands, with only saying : "Alexa, sync devices", they will be updated from the Amazon Alexa App.

> "Alexa, turn off bulb". . "Alexa, set the bulb to orange". "Alexa, set the bulb to 100%". Alexa, set the bulb to 20%".

# ATTENTION: Read this guide before installing and using. QUICK GUIDE INSTALATION

# 6. Google Home and Amazon Alexa

#### Voice command examples:

#### How to connect to Amazon Alexa:

- 1. Download and access the "Amazon Alexa" App, previously configured with your email account and your virtual assistant.
- 2. Click on the option "Skills & games", then in the search bar type Lloyds Smart. When you get the icon, click on it. Then press the "Activate to use" button.
- 3. Enter your Lloyds Smart account and click on "Link Now" and finally "Authorize". You will get the message "Linked successfully", click on "Close" and wait a few seconds.

# 7. Electrical specifications

# How to connect to Google Home:

- 1. Download and launch the "Google Home" App, previously configured with your Gmail account and your virtual assistant.
- 2. Click on the "+" icon, choose "Set up Device," then in the "Works with Google" section, click on the search bar and type in Lloyds Smart. When you get the icon, click on it. Enter your Lloyds Smart account and click on "Link now". Then press on "Authorize" and wait a few seconds.
- 3. Once you have linked Lloyds Smart, the devices added to your account will be displayed, click on "X" (top left corner) and return to the main screen. Now you can ask your assistant to control your Lloyd's smart devices.

You can rename the devices from the Lloyds Smart App to control them with voice commands. Every time you rename the devices, say: "Ok Google, sync devices" or update from the Google Home App.

#### Voice command examples:

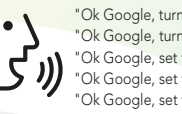

 "Ok Google, turn on the bulb". "Ok Google, turn off the bulb". ... "Ok Google, set the bulb to orange".  $\bigcup$  "Ok Google, set the bulb to 100%". "Ok Google, set the bulb to 20%".

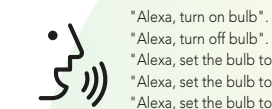

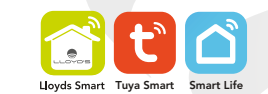

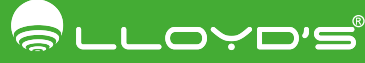

This device is compatible with the following Apps:

12 cm

<u> The Communication of the Communication of</u>

<u> 1989 - Andrea Stationer, Amerikaansk politiker (</u>